## **Рад са текстом**

- − Визуелна презентација текста
- − Логичка структура текста
- − Стилови
- − Преглед садржаја текстуалног документа

## **1 задатак**

- Преузми датотеку *[Naučili smo.docx](http://eduka.edu.rs/pluginfile.php/19851/mod_lesson/page_contents/24525/NauciliSmo.docx)***.**
- Пратећи упутства дата у документу, означи главни наслов, наслове наставних тема и наслове одељака стиловима *Title*, *Heading 1* и *Heading 2*, респективно
- Модификуј стил **Heading** 2 тако што ћеш му променити:
	- o величину фонта на 16;
	- o боју у црвену;
	- o поравнање у центрирано.

Сачувај документ у фасцикли **Documents → VII→ IKT → Ime Prezime** користећи само тастатуру.

..................................................................................................................................................... Прилагођавање уграђеног стила

**Уграђене стилове мењали смо у палети стилова, десним кликом на одабрани стил и одабиром опције** *Modify,* **слика 1.1.2***.*

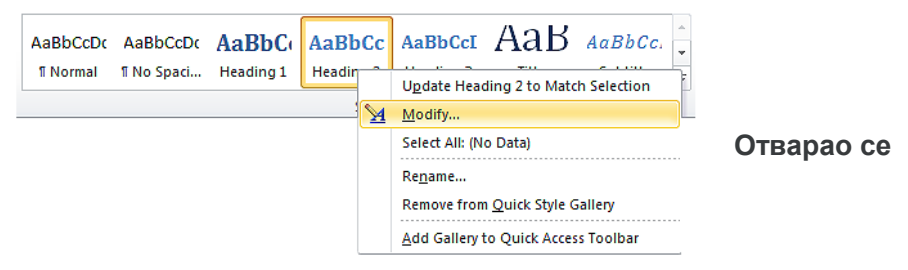

**прозор** *Modify Style***, у оквиру кога је било могуће изменити фонт, величину, поравнање, боју и сличне карактеристике уграђеног стила.**

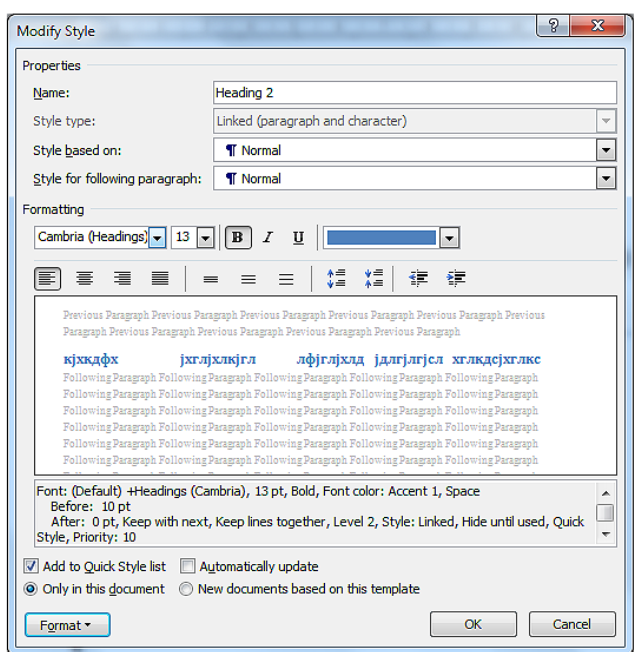

## **2 задатак**

- Креирај преглед садржаја текстуалног документа *Naučili [smo.docx](http://eduka.edu.rs/pluginfile.php/19851/mod_lesson/page_contents/24527/NauciliSmo.docx)***.**
- Сачувај документ у фасцикли **Documents → VII→ IKT → Ime Prezime**.

............................................................................................................................

## Преглед садржаја текстуалног документа

Све што је потребно јесте да се позиционирамо (кликнемо мишем) на место у документу где желимо да поставимо преглед садржаја, а затим да у картици *References* одаберемо опцију *Table of Contents.* Отвориће се падајућа листа са понуђеним изгледом прегледа садржаја текстуалног документа.

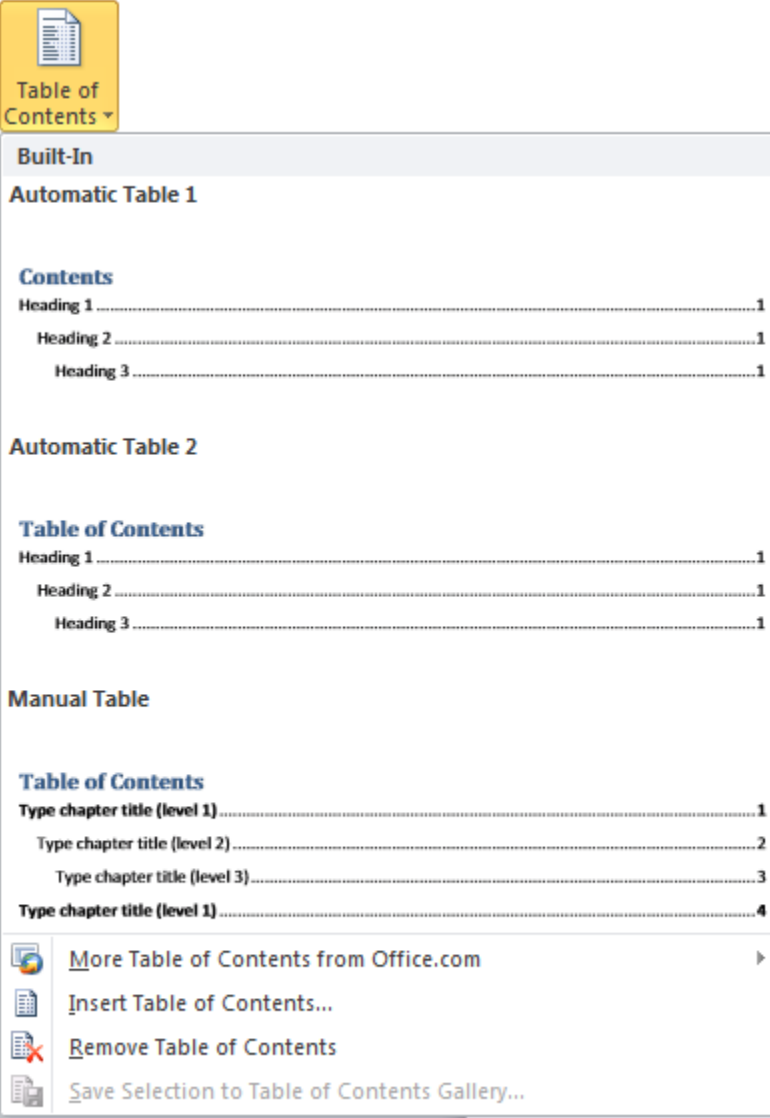

Слика 1.1.4. Table of Contents